# Mercedes-Benz

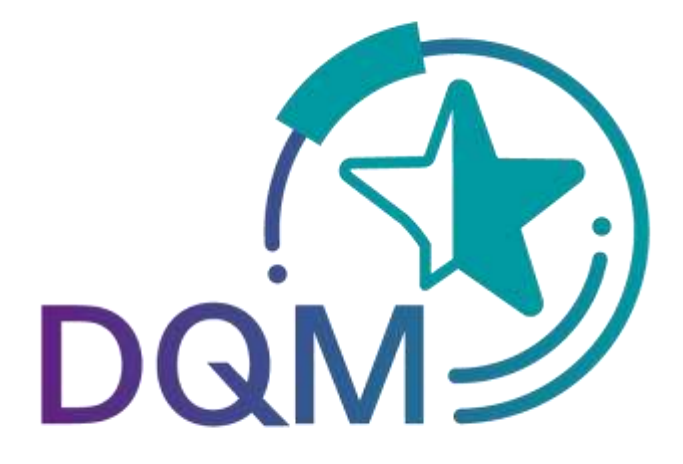

powered by  $T - Systems -$ 

# *New Consignment*

Contact

IBL Support Mail: ibl-support@mercedes-benz.com Phone: +49 (0)30 / 887 215 588

As of: March 2023

Page 1 of 28 **The documents are protected by copyright. Any use beyond the narrow limits of the copyright law is not permissible without the approval of Mercedes-Benz AG.**

# **Table of contents**

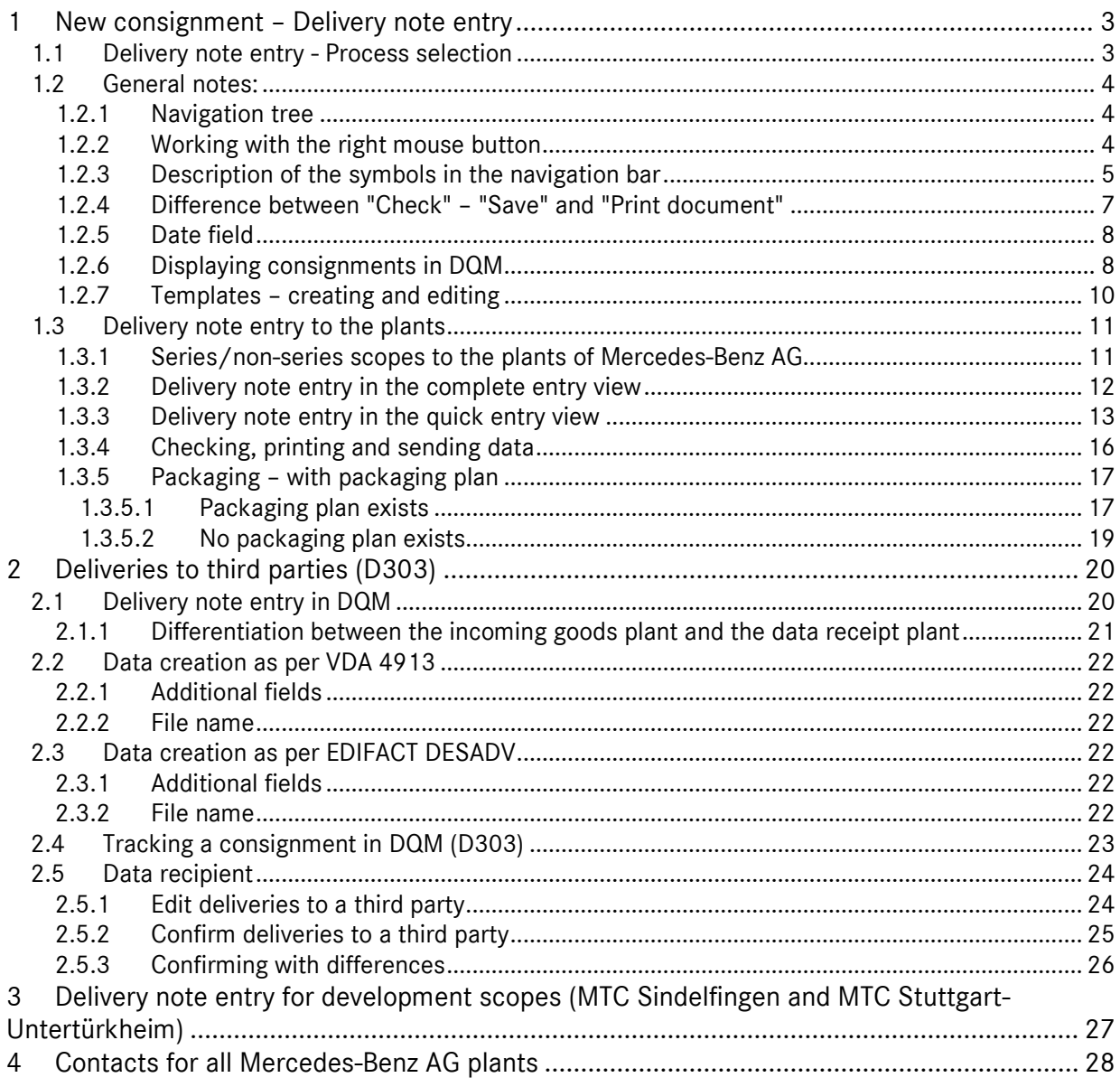

# **1 New consignment – Delivery note entry**

# **1.1 Delivery note entry - Process selection**

You can use the navigation point to enter delivery notes for the following processes and print out all relevant documents:

# **New Consignment**

- With ordering data (D302)
- For serial/non-serial scopes (D303)
- Delivery entry for development scope (D304)
- For deliveries to third parties (D305)
- With ordering for deliveries to third parties (D308)
- ASN (D321)

#### ▼New Consignment

with ordering data (D302) For serial/hon- serial scopes (D303) Delivery entry for development scopes (D304) for deliveries to third parties (D305) with ordering for deliveries to third parties (D308) ASN (D321)

# **Note:**

- o All sent and saved data (drafts) can be found after the registering process under **"Consignments – search for consignment data (D301)"**.
- o Error-free data can now be transferred.

# **1.2 General notes:**

# **1.2.1 Navigation tree**

Entry of a delivery begins with the entry of the delivery data at the **Consignment** level. Next, the next level is added using the toolbar or by clicking the right mouse button.

At least one delivery note with an item number must be created before it is possible to check or save a delivery.

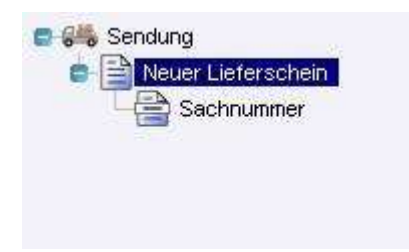

# **1.2.2 Working with the right mouse button**

For entering consignments, a right mouse click in the navigation tree will display a context menu analogous to the toolbar and providing the same functions as the toolbar. This gives the user the option of calling up all functions using either the toolbar or the context menu. Functions that are not usable at the given level are deactivated (gray).

For example:

At the **Consignment** level, the user can only create a **New delivery note**. Creating a **New delivery note item** is not possible.

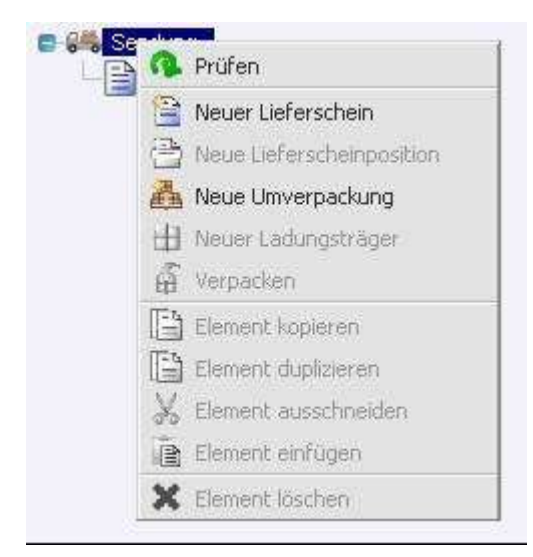

# **1.2.3 Description of the symbols in the navigation bar**

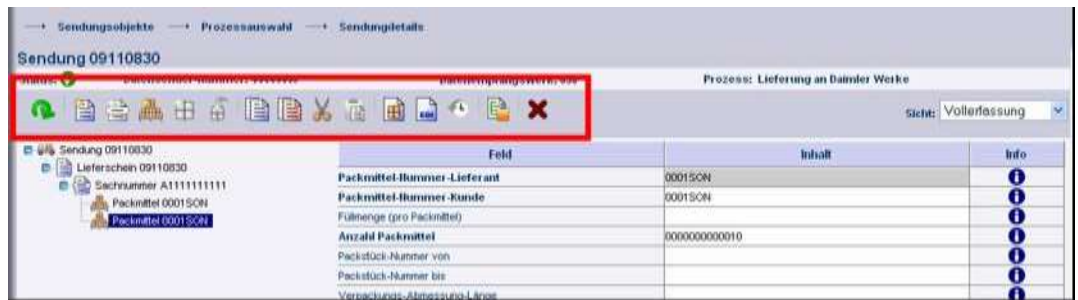

# **Note:**

Functions that are not usable at the given level are deactivated (gray).

For example:

At the consignment level, the user can only create a "New delivery note". Creating a "New delivery note item" is not possible.

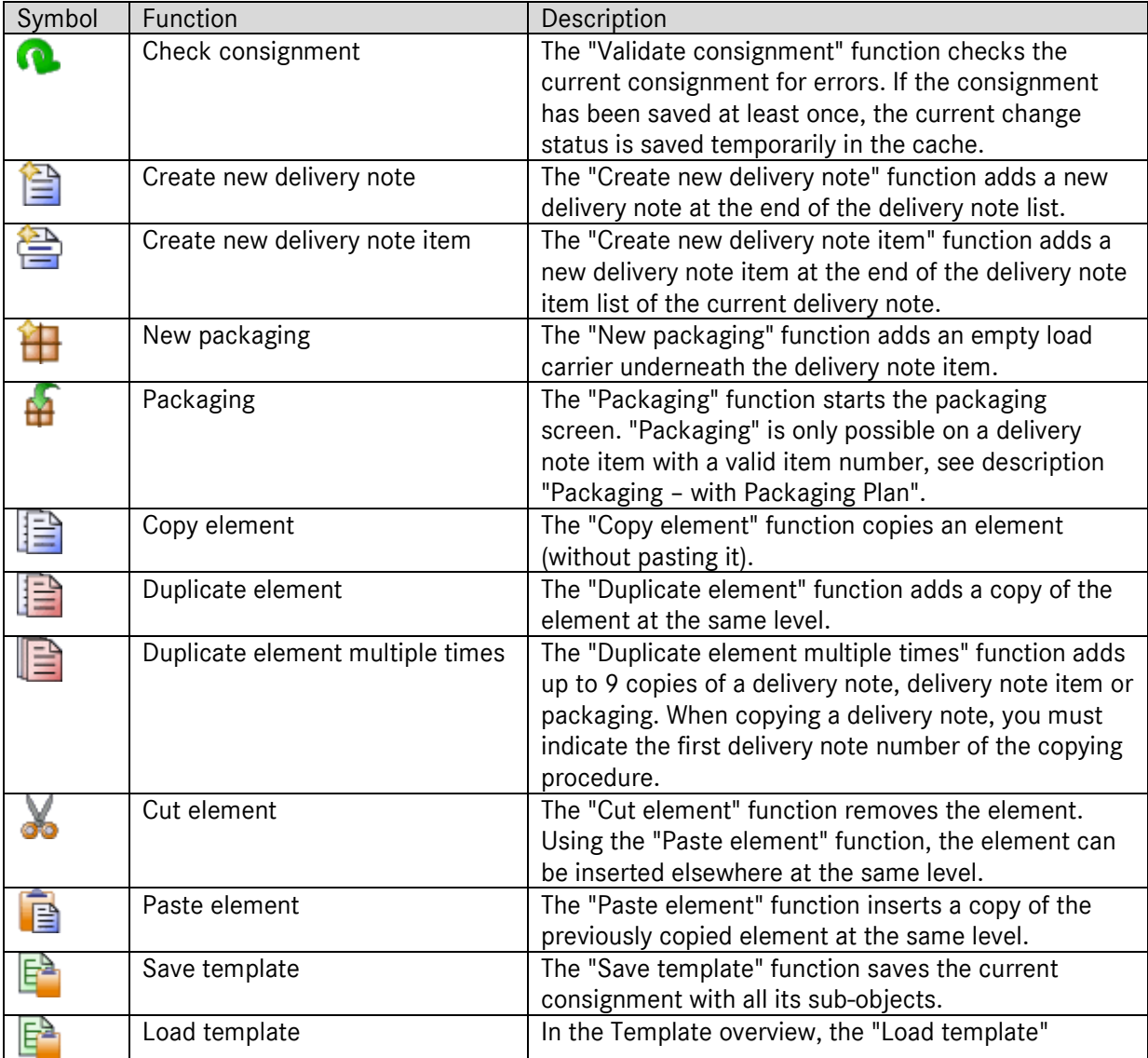

Page 5 of 28 **The documents are protected by copyright. Any use beyond the narrow limits of the copyright law is not permissible without the approval of Mercedes-Benz AG.**

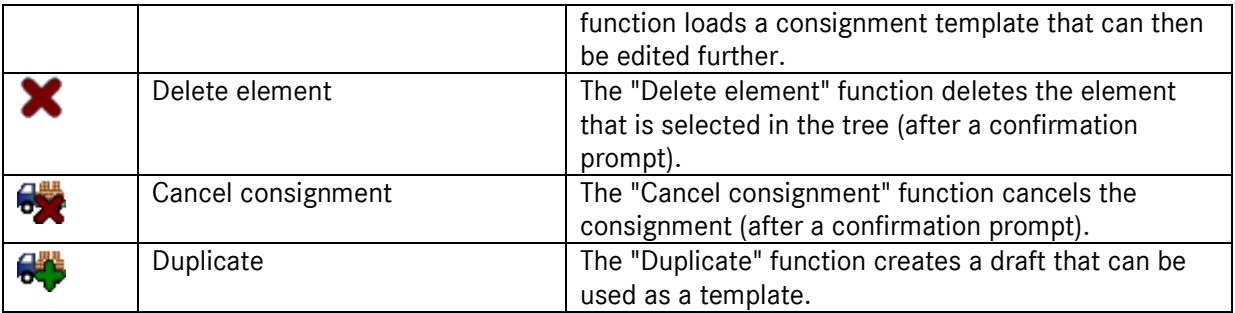

Differentiation between the incoming goods plant and the data receipt plant The "Incoming goods plant" and "Data receipt plant" are displayed at the consignment level:

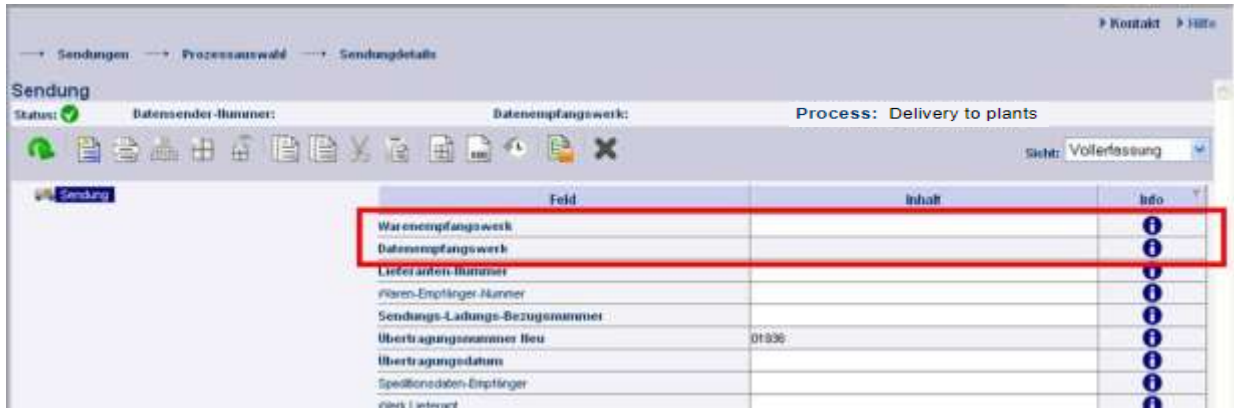

Only the "**Incoming goods plant**" can be selected; the "**Data receipt plant**" is filled out automatically once "Incoming goods plant" is selected.

# **Example 1 (When do the incoming goods plant and the data receipt plant differ?):**

If an EDI is sent to the **"Incoming goods plant"** 002, Control Center/Sales, the entry "010, Stuttgart Untertürkheim" automatically appears in the field **"Data receipt plant"**. This is allocated automatically by a stored mapping table.

**Note:**

The mapping table is stored in the Online Help section.

The delivery note level contains the "Customer plant" field:

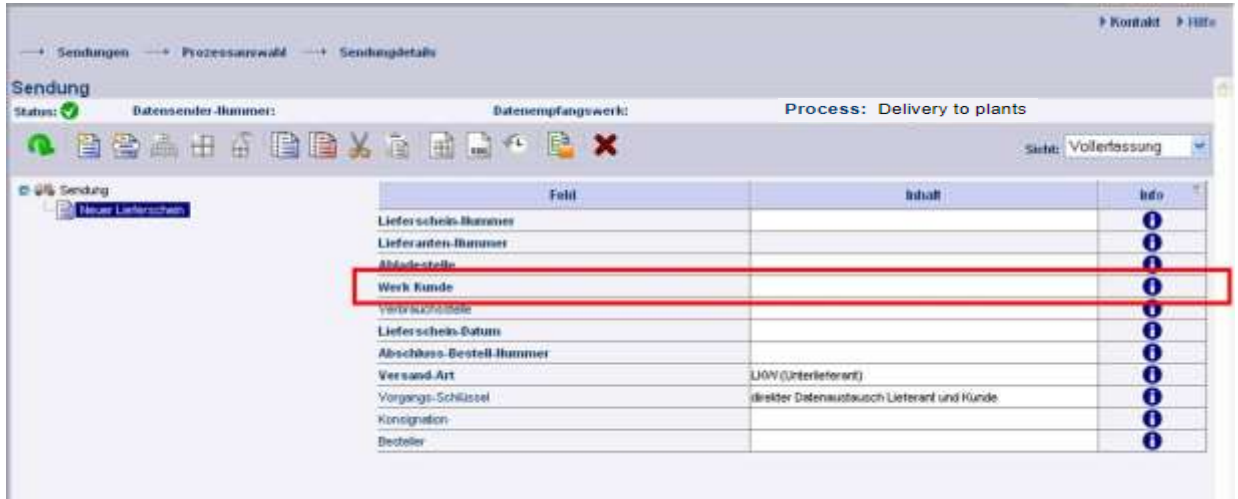

The "**Customer plant**" field is automatically filled out when the "**Incoming goods plant**" is selected if the field was first filled out at the consignment level and the delivery note level was then added. The "**Incoming goods plant**" and "**Customer plant**" plants are identical. The entry can still be changed in the "**Customer plant**" field (see Special case).

#### **Special case:**

The ordering plant is not the same as the "**Incoming goods/data receipt plant**".

#### **Example 2 (filling in "Customer plant" field manually):**

If the ordering plant is not the same as the "Incoming goods/data receipt plant", then the ordering plant can be indicated in the "**Customer plant**" field:

#### **1. Consignment level:**

"Incoming goods plant = 002, Headquarters/Distribution" "Data receipt plant = 010, Stuttgart Untertürkheim" filled out.

#### **2. Delivery note level:**

"Customer plant = 050, Sindelfingen" (manual entry)

If the order has been transferred by a different plant, then this plant can be entered manually in the "**Customer plant**" field

# **1.2.4 Difference between "Check" – "Save" and "Print document"**

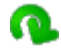

 $\triangleright$  Speichern

 $\blacktriangleright$  Dokumente drucken

**At least** one delivery note with an item number must be created before it is possible to check or save a delivery.

Page 7 of 28 **The documents are protected by copyright. Any use beyond the narrow limits of the copyright law is not permissible without the approval of Mercedes-Benz AG.**

In contrast to the previous delivery note entry method, there is now a "check" function when entering a delivery (in the menu bar or using the right mouse button). The data are stored temporarily. DQM checks the previous entries and shows these using corresponding status symbols.

The data that are temporarily stored via the "check" are not accessible using a consignment search. Accessing that data is only possible after the first proper save procedure.

If you happen to close the browser accidentally or a session times out then, after you have logged in again, DQM calls up the temporarily saved data to avoid a loss of data. The data is **not** lost.

## **The "save" function is necessary to activate the "Print document" function.**

After the "save" is performed, the data can be found as a draft ( $\rightarrow$ ) under Item 301 "Search for consignment data". Here the data can be loaded, changed and transferred once more.

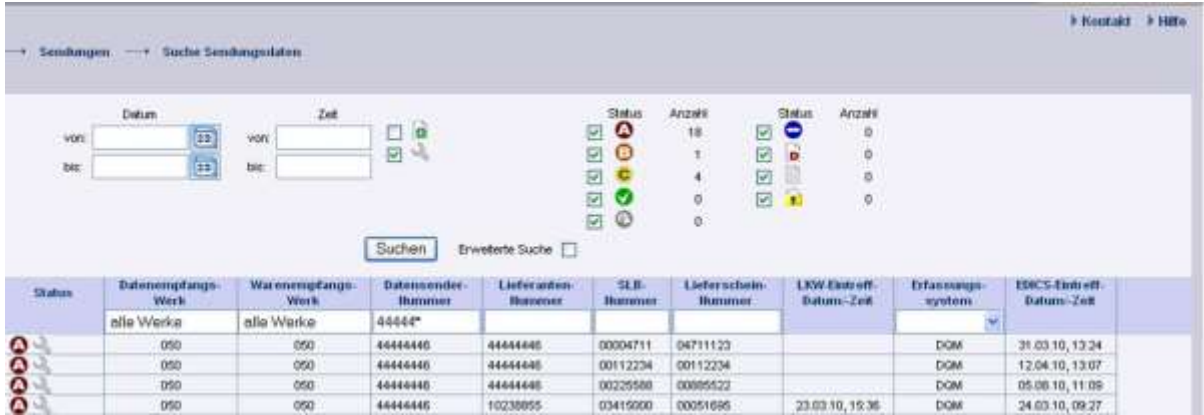

If there is an error in the data, no document is created; the error is highlighted red and must be corrected. It is only possible to print a consignment once it is free of errors. Then the "Print document" button is activated and the goods receipt/issue documents can be displayed and printed.

# **1.2.5 Date field**

A calendar is opened for all date fields. Clicking the desired date accepts that date information. The field then closes automatically. Direct input of the date is possible using the DD.MM.YYYY format

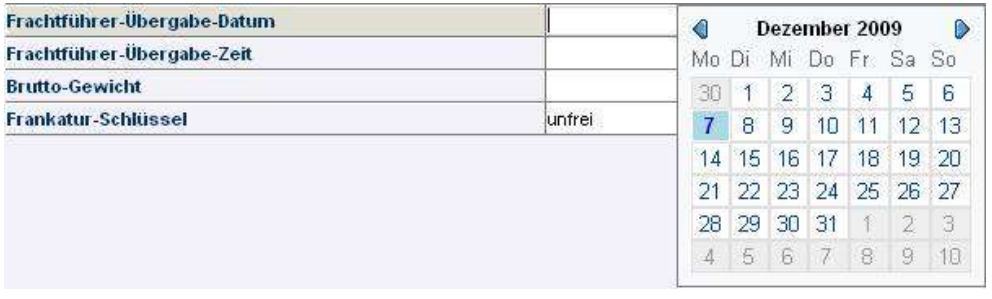

# **1.2.6 Displaying consignments in DQM**

- Deliveries that have been sent via EDI (VDA 4913 or EDIFACT DESADV) are shown for 21 days
- Deliveries that have been created in DQM are shown for 90 days
- Deleted consignments are removed from the display after 90 days

Page 8 of 28 **The documents are protected by copyright. Any use beyond the narrow limits of the copyright law is not permissible without the approval of Mercedes-Benz AG.**

- Unconfirmed consignments in the "Deliveries to a third party" process are deleted after one year
- Templates are not deleted

# **1.2.7 Templates – creating and editing**

# **1. Create template**

A template can be created from previously sent data or during the data entry.

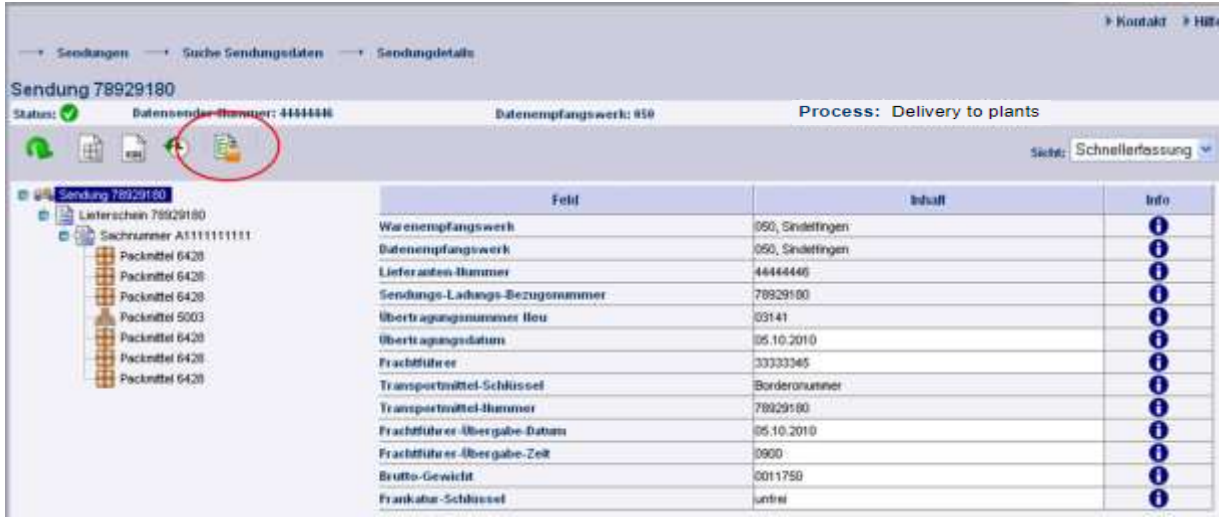

Using the "Consignment template" icon, the current consignment is saved and an overview of the previously saved templates is shown. Here, the templates can be saved and deleted. A name must be entered for the new template and it can then be saved.

## **Note:**

Templates are saved as part of this process.

For example:

Templates in the deliveries to a third party process can only be called up for new consignments to a third party.

# **2. Edit template**

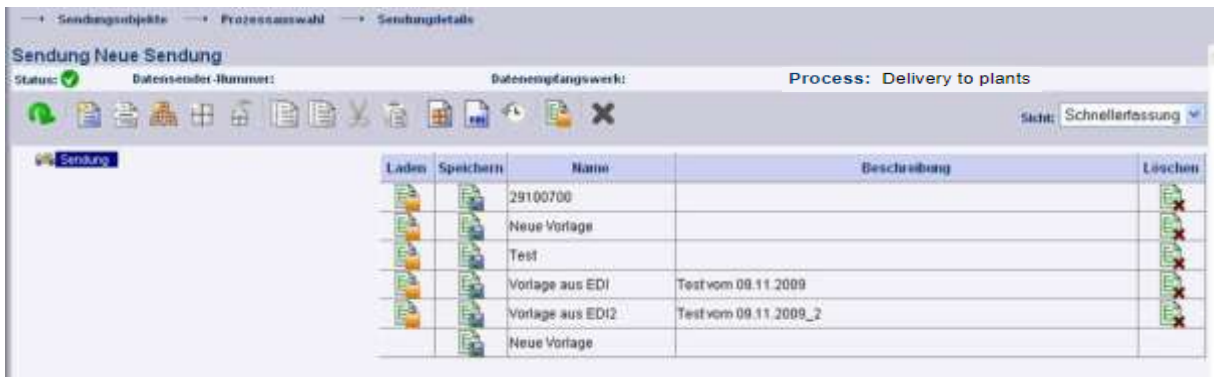

When creating a new consignment, clicking the "Consignment template" icon displays the overview of the previously saved templates. Here, the templates can be saved, deleted and loaded. If a template is loaded, the previously entered data is overwritten. A prompt appears and requires confirmation. The data can then be edited.

Page 10 of 28 **The documents are protected by copyright. Any use beyond the narrow limits of the copyright law is not permissible without the approval of Mercedes-Benz AG.**

# **Note:**

Please change all key fields (consignment number and delivery note number); otherwise, duplicates will occur

# **1.3 Delivery note entry to the plants**

# **1.3.1 Series/non-series [scopes to the plants of Mercedes-Benz](http://dqm-integration.e.corpintra.net/dqm/sendungeditFrames.do?action=neueSendung) AG**

The **Consignments – New consignments (D302)** navigation item enables the user to select the process for "delivery note entry for [series/non-series scopes to plants of Mercedes-Benz](http://dqm-integration.e.corpintra.net/dqm/sendungeditFrames.do?action=neueSendung) AG".

Before entering delivery note data, the user can choose between two views:

#### **Complete entry**:

All of the fields are displayed. Mandatory fields are displayed in bold type.

#### **Quick entry**:

Only the mandatory fields are displayed.

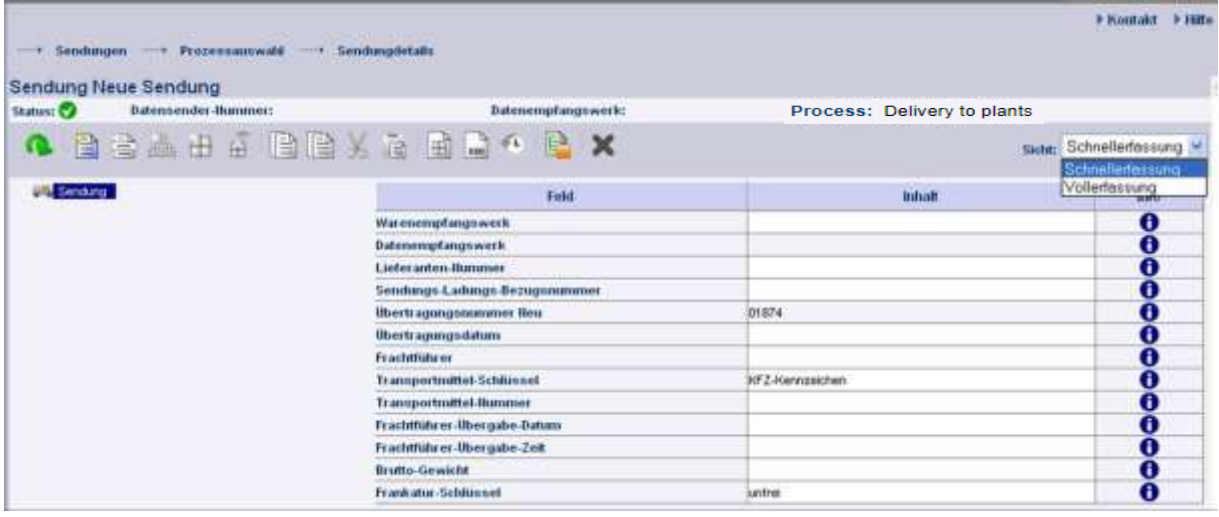

# **1.3.2 Delivery note entry in the complete entry view**

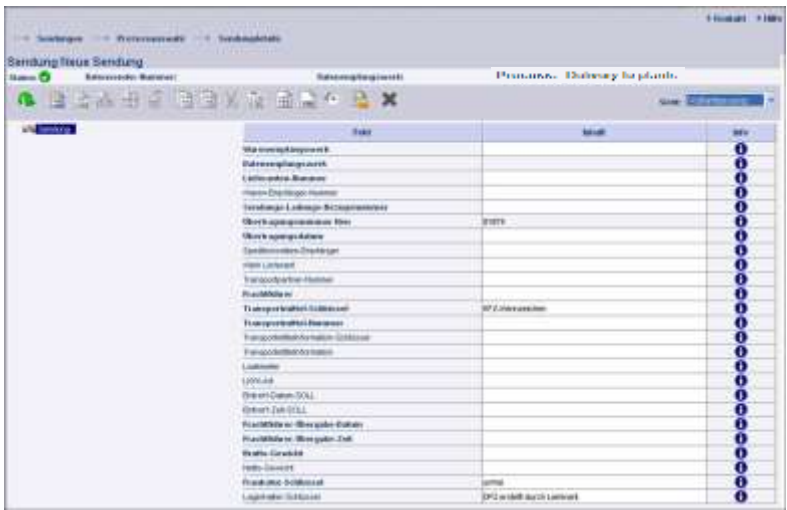

The record is divided into four columns.

#### Navigation tree

The navigation tree is located on the very left of the screen and is constructed automatically during the entry process. The user can navigate to the individual levels here.

An object with errors (consignment, delivery note, delivery note item, packaging item) is indicated in red type - the red type indicates errors within the object described. A red symbol indicates errors in the hierarchies subordinate to the object.

# **Field** column:

Name of the input field.

## **Content** column:

An entry is obligatory in all mandatory fields (indicated in bold type) when entering a delivery note.

The line is highlighted in red when an error occurs.

## **Info** column:

Clicking on the info symbol displays the corresponding field description, format and remarks for each field. The text can be displayed in German or English. The language settings can be made under Personal settings (I002).

## Field description

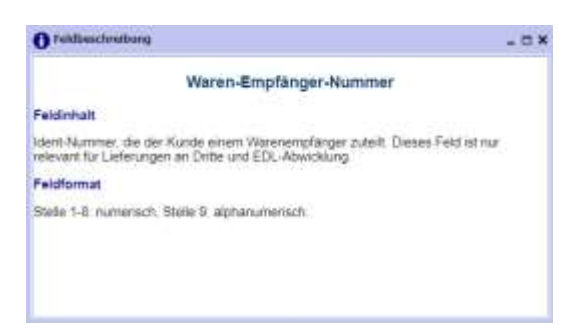

In the event of an error, a red exclamation mark appears. Clicking on the symbol displays the error message

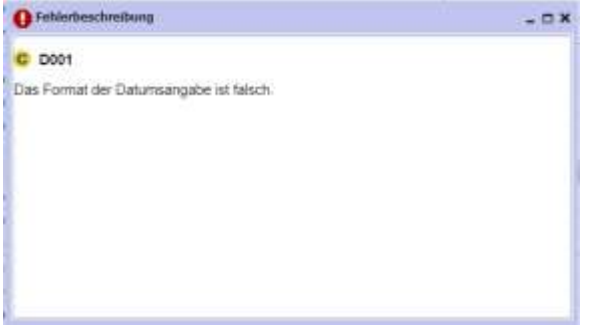

You can find a detailed description of the field contents in the EDI manual in Section 3.6.1. (The EDI manual is available from the Mercedes-Benz AG Supplier Portal **(http://supplier.mercedesbenz.com)** under "**Collaboration**", "**Production and Logistics**", "**Data communication with Mercedes-Benz AG**".

# **1.3.3 Delivery note entry in the quick entry view**

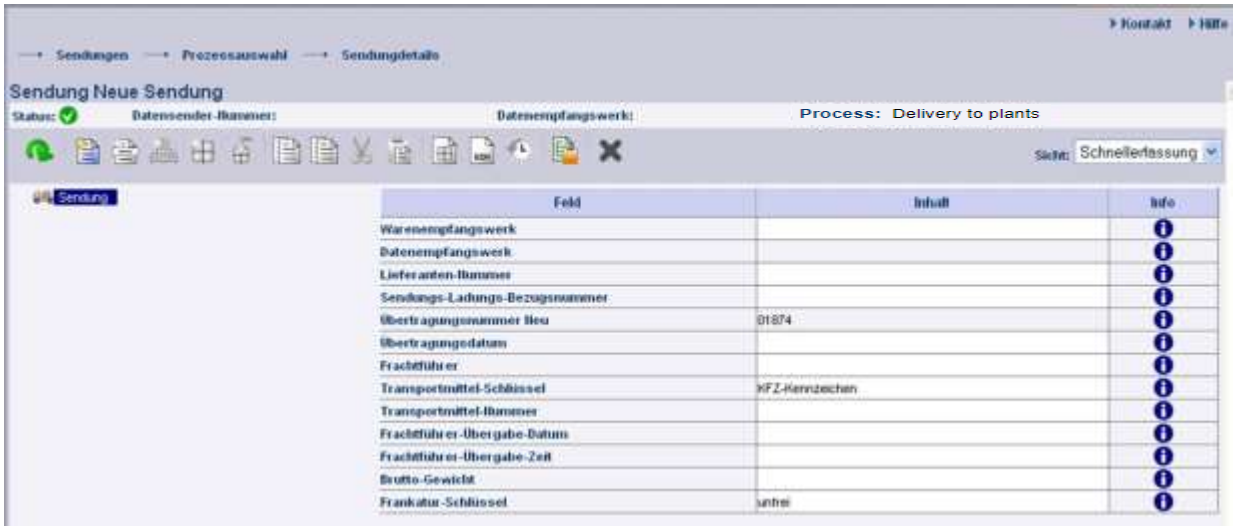

Page 13 of 28 **The documents are protected by copyright. Any use beyond the narrow limits of the copyright law is not permissible without the approval of Mercedes-Benz AG.**

The record is divided into four columns.

The navigation tree is located on the very left of the screen and is constructed automatically during the entry process. The user can navigate to the individual levels here.

An object with errors (consignment, delivery note, delivery note item, packaging item) is indicated in red type - the red type indicates errors within the object described. A red symbol indicates errors in the hierarchies subordinate to the object.

**Field** column: Name of the input field.

#### **Content** column:

An entry is obligatory in all mandatory fields (indicated in bold type) when entering a delivery note.

The line is highlighted in red when an error occurs.

For certain entries, an optional field may become a mandatory field. The application then automatically switches to "Complete entry".

For example:

If the value "**QTEXT**" is entered in the **Item number – Customer** field, then the user must make an entry in the **Position text 1: Designation of delivery** field.

#### **Info** column:

Clicking on the Info symbol displays the corresponding field description, format and remarks for each field. The text can be displayed in German or English. The language settings can be made under Personal settings (I002).

Field description

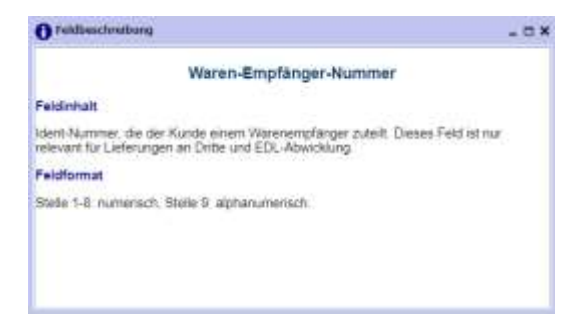

In the event of an error, a red exclamation mark appears. Clicking on the symbol displays the error message

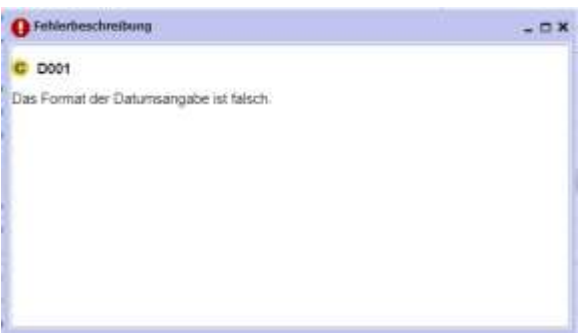

You can find a detailed description of the field contents in the EDI manual in Section 3.6.1. (The EDI manual is available from the Mercedes-Benz AG Supplier Portal **(http://supplier.mercedesbenz.com)** under "**Collaboration**", "**Production and Logistics**", "**Data communication with Mercedes-Benz AG**".

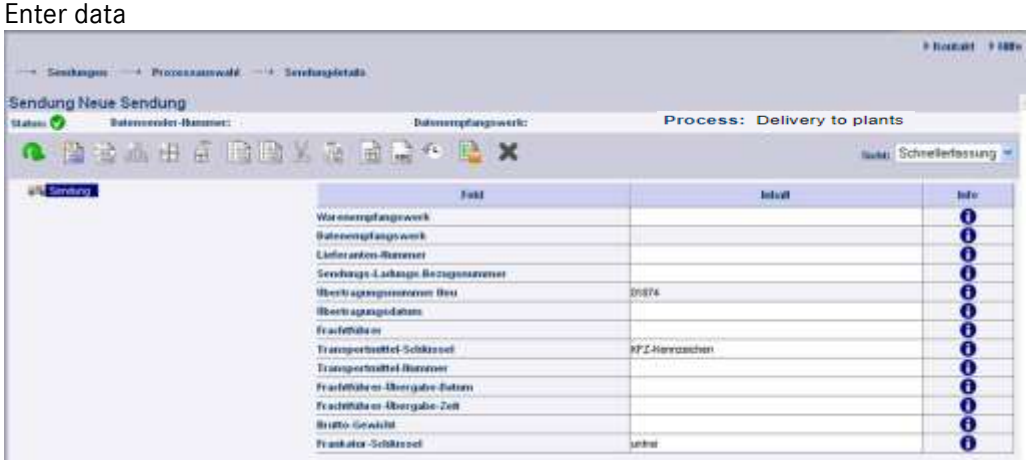

Data is entered in the respective field in the **Content** column. You can move to the next field by pressing the Tab button or using the mouse.

If all fields are filled, then the next level can be edited. You can do this using either the toolbar or the right mouse button.

Create a record using the toolbar by clicking on the symbols:

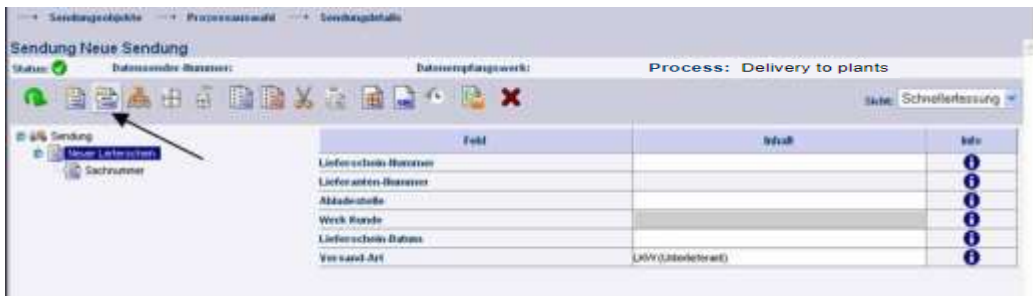

Create a record with the right mouse button by clicking on the corresponding command:

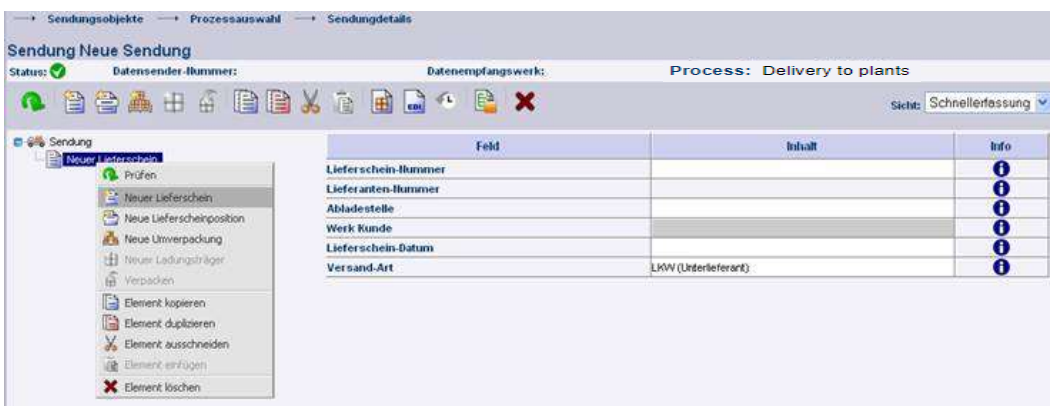

# **Note:**

It is not possible to click between steps on the **Save** button (see Section 8.2.5).

Only once all levels have been filled out is it possible to click on "Check".

If incorrect entries are present, these will be highlighted in red and can be corrected. The error status (A, B, C or "Error-free") is shown in the menu bar. After making corrections, click "Check" once more. If there are no errors in the consignment, the consignment documentation can be printed and the data can be released (see Section 8.3.5).

# **1.3.4 Checking, printing and sending data**

## **1. Checking data:**

If all data have been entered, then the entry can be checked. Data can only be transferred if they have the status "Error-free". If an error is still present, then it will be highlighted and can be corrected. For as long as the consignment contains errors, it can only be saved as a draft and called up using the "Search for consignment data (301)" navigation item.

# **2. Printed label:**

A new field is located in the packaging line: "Printed label". Using this option, it is possible to decide before printing which goods tags are to be printed in addition to the delivery note.

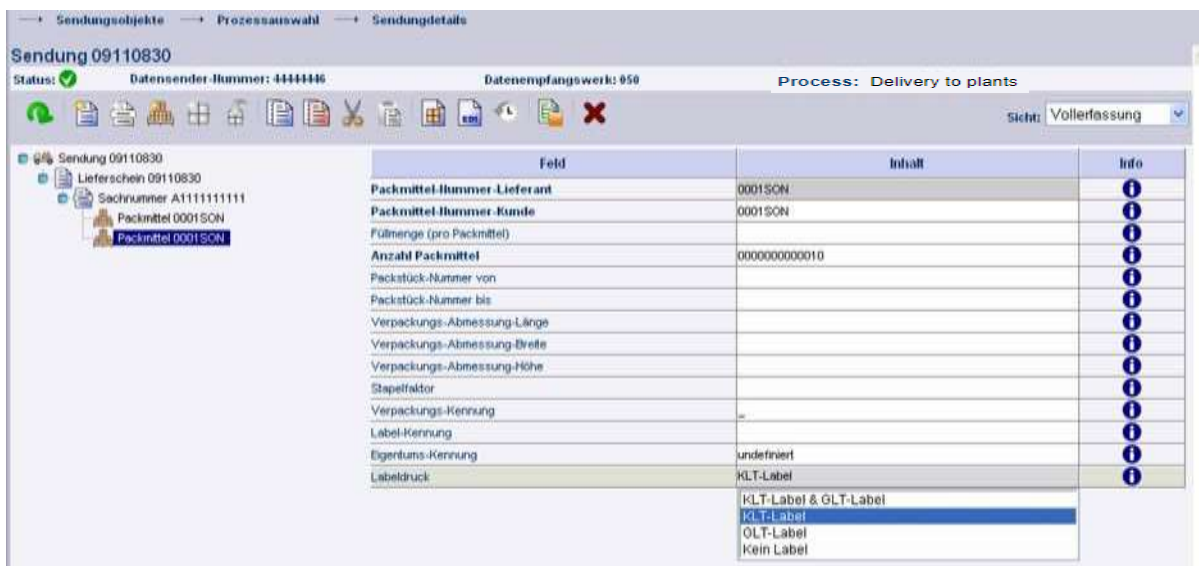

## **3. Print document:**

The "Print document" function is only activated once "Save" has been clicked and this downloads a PDF with all necessary documents (delivery notes, goods tags for containers and small load carriers). The desired pages can be printed from this PDF. **If an error is present in the data, the button remains inactive (gray); the error is highlighted red and must be corrected. It is only possible to print once the consignment is error-free.**

#### **4. Send data:**

The "Send data" function is only activated **after** printing. The text "Sending successful" appears, along with the notification that the data is being processed and can only be changed after a period of 5 minutes, where necessary.

Sendung 11031045 Senden erfolgreich - Sendung wird zur Zeit an Daimler übertragen. Änderungen sind erst in 5 Minuten wieder möglich.

All sent and saved data (drafts) can be found after the registering process under **"Consignments – Search for consignment data (D301)"**.

# **1.3.5 Packaging – with packaging plan**

# **1.3.5.1 Packaging plan exists**

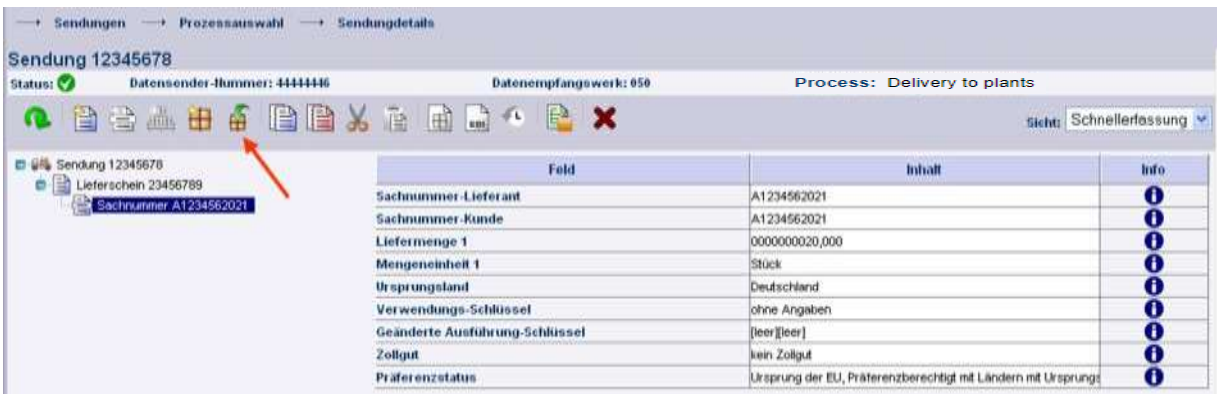

Once the delivery note item has been entered, the user can click on the "Packaging" button.

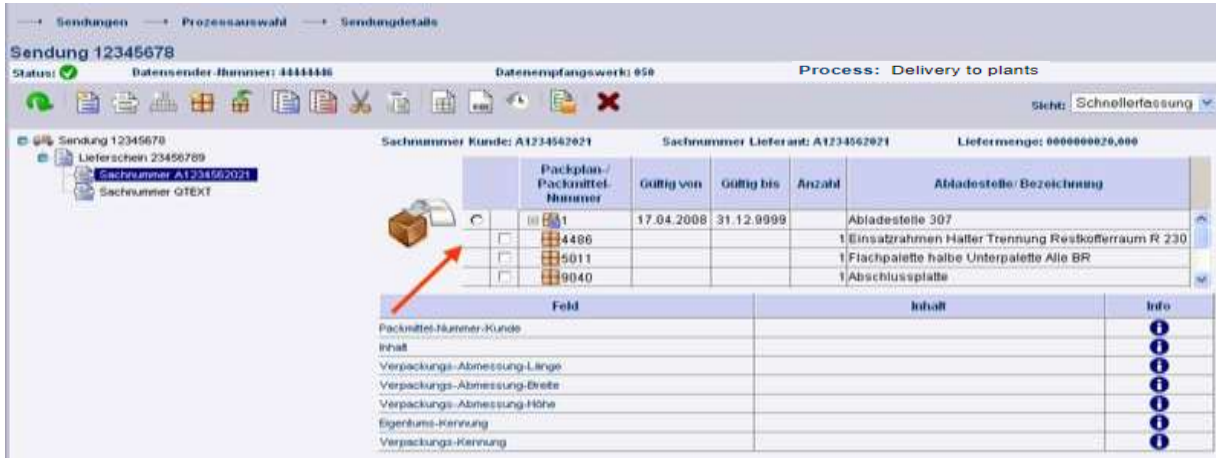

Page 17 of 28 **The documents are protected by copyright. Any use beyond the narrow limits of the copyright law is not permissible without the approval of Mercedes-Benz AG.**

If one or several packaging plans have been defined, then it is possible to select one packaging plan via a selection box.

It is possible to select the entire contents of a packaging plan. In the event that some parts of the packaging plan are not in stock, then the plan can be reduced in accordance with the actual physical contents.

The packaging plan list shows all currently valid packaging plans. The packaging plan corresponding to the unloading point you have selected is shown at the top of the list.

The following information is relevant for the packaging plan display:

- Plant number (data receipt plant)
- Supplier number
- Item number
- Unloading point

If no receiving areas have been entered, then all packaging plans for the given plant number/supplier number/item number are shown.

# **1.3.5.2 No packaging plan exists**

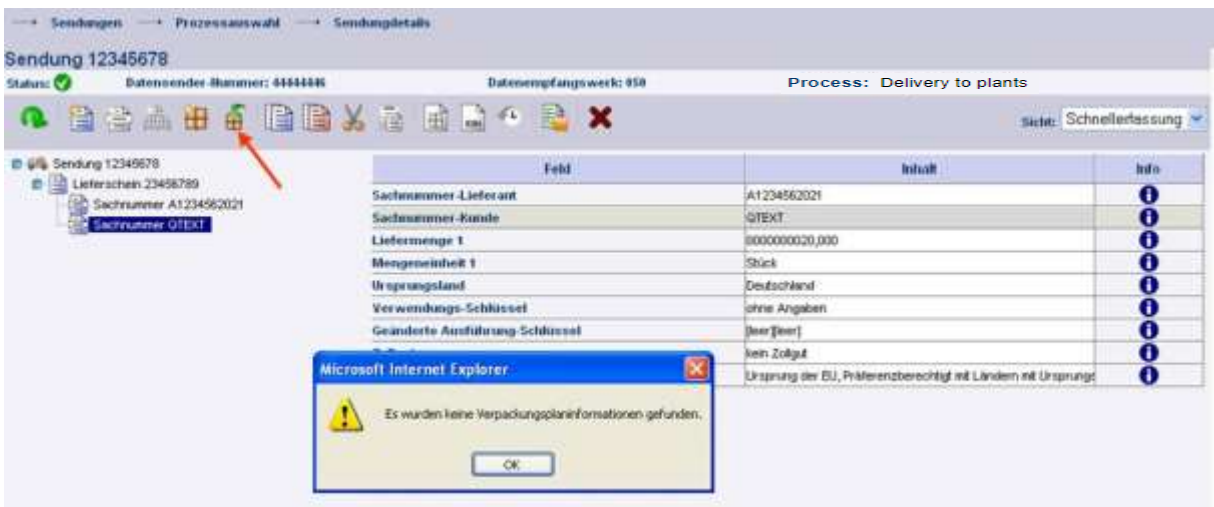

Once the delivery note item has been entered, the user can click on the "Packaging" button. The "Packaging" function is only available if there is a valid item number.

If no packaging plan is defined, this message appears. It is then possible to package goods freely using the "Create new load carrier" function. In addition to the valid packaging code input method, there is also the possibility of selecting a packaging code from the VDA-defined packaging types (e.g. 0001SON, **see VDA 4913- Recommendation**).

# **2 Deliveries to third parties (D303)**

# **2.1 Delivery note entry in DQM**

The **Consignments – New consignment (D302)** navigation item enables the user to select the process for "delivery note entry for [deliveries t](http://dqm-integration.e.corpintra.net/dqm/sendungeditFrames.do?action=neueSendung)o third parties (cross-trade)".

The only difference to delivery note entry for ["Series/non-series scopes to plants of Mercedes-Benz](http://dqm-integration.e.corpintra.net/dqm/sendungeditFrames.do?action=neueSendung) AG" is that the delivery note entry for third parties has the **"Goods recipient number"** field (see Section 8.3.1).

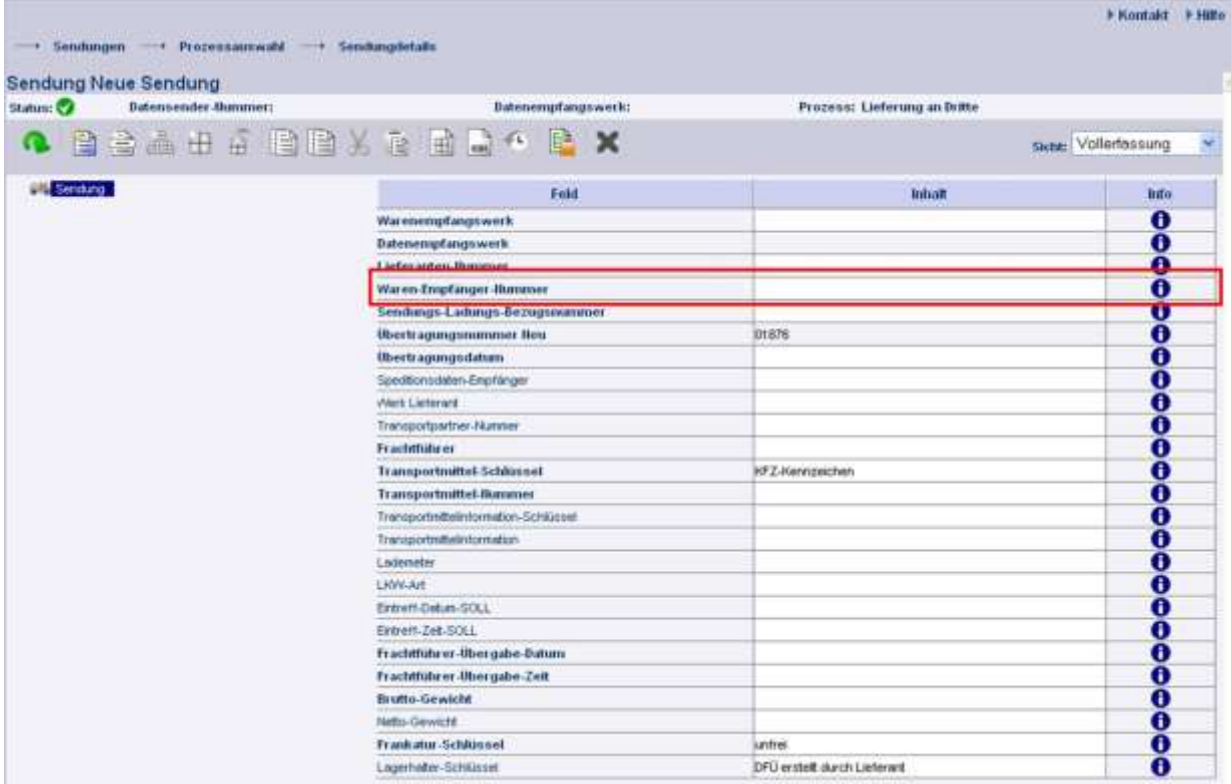

## **Goods recipient number:**

The Mercedes-Benz AG supplier number of the goods recipient must be entered here. This number is communicated by the respective ordering party.

## **Note:**

If an invalid number is entered here, the data cannot be sent.

As a general rule, the "Deliveries to third party" process can only be performed in coordination with Mercedes-Benz AG and the data recipient.

Page 20 of 28 **The documents are protected by copyright. Any use beyond the narrow limits of the copyright law is not permissible without the approval of Mercedes-Benz AG.**

# **2.1.1 Differentiation between the incoming goods plant and the data receipt plant**

The "Incoming goods plant" and "Data receipt plant" are displayed at the consignment level:

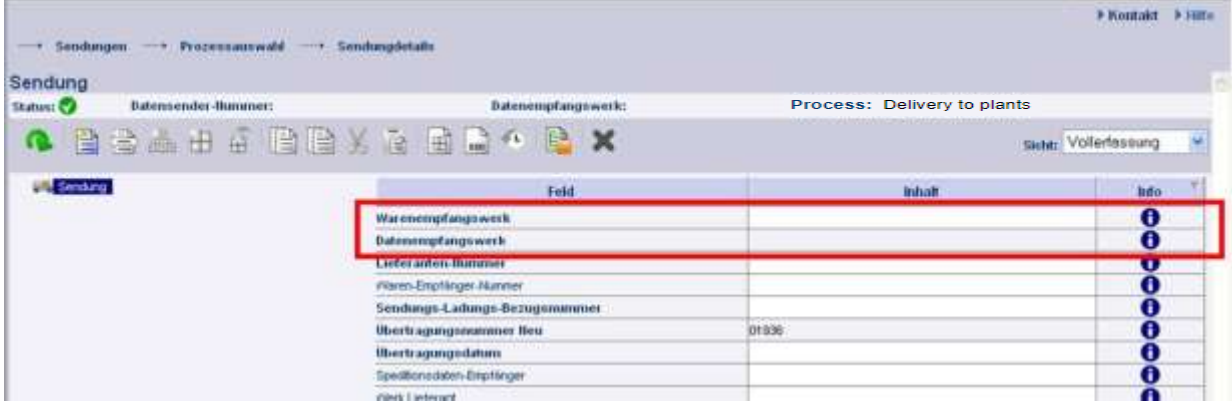

Only the "**Incoming goods plant**" can be selected; the "**Data receipt plant**" is filled out automatically once "Incoming goods plant" is selected.

## **Example (When do the incoming goods plant and the data receipt plant differ?):**

If an EDI is sent to the **"Incoming goods plant"** 002, Control Center/Sales, the entry "010, Stuttgart Untertürkheim" automatically appears in the field **"Data receipt plant"**. This is allocated automatically by a stored mapping table.

The delivery note level contains the "Customer plant" field:

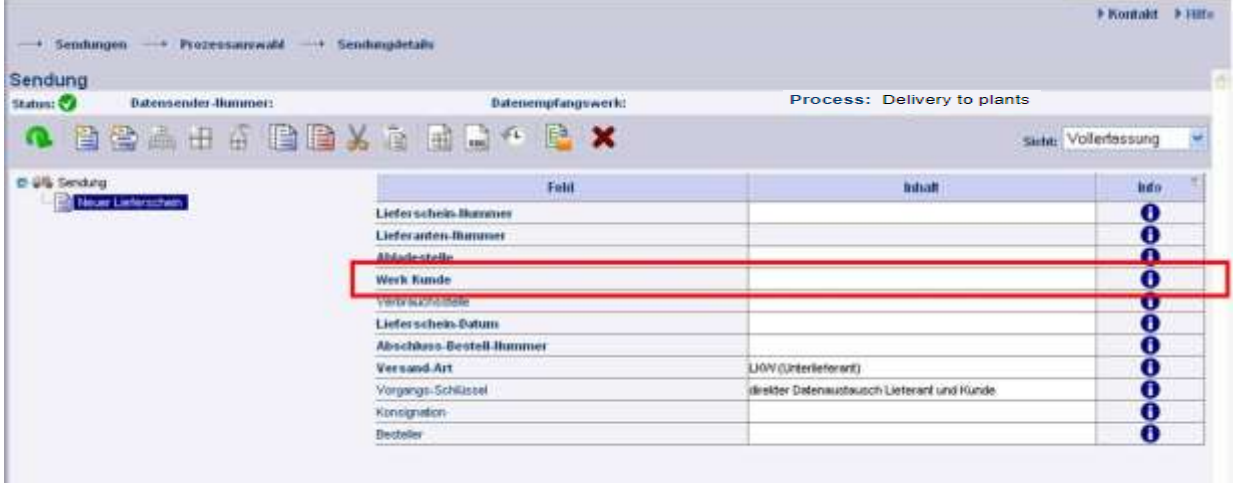

The "**Customer plant**" field is automatically filled out when the "**Incoming goods plant**" is selected if the field was first filled out at the consignment level and the delivery note level was then added. The "**Incoming goods plant**" and "**Customer plant**" plants are identical.

# **Attention:**

Entries in the "Customer plant" field MUST NOT be changed for the Deliveries to third party process.

Page 21 of 28 **The documents are protected by copyright. Any use beyond the narrow limits of the copyright law is not permissible without the approval of Mercedes-Benz AG.**

# **2.2 Data creation as per VDA 4913**

# **2.2.1 Additional fields**

For cross-trade, the following fields must be specified in VDA 4913:

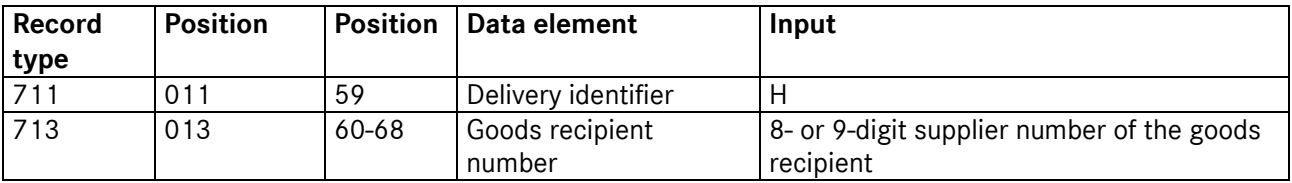

# **2.2.2 File name**

In order that the data can be routed correctly, a different file name must be used

# **MB050DRV** instead of MB050WES

# **2.3 Data creation as per EDIFACT DESADV**

# **2.3.1 Additional fields**

For cross-trade, the following DESADV fields must be filled out:

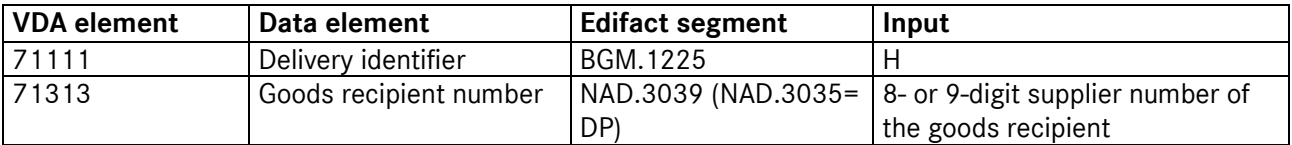

# **2.3.2 File name**

In order that the data can be routed correctly, a different file name must be used

# **MB050DRVE** instead of MB050DESA

# **2.4 Tracking a consignment in DQM (D303)**

Once all of the necessary delivery note data has been entered and the consignment has been sent, the data is displayed under the navigation item "Consignments - Deliveries to third parties (D303)". The processing status shows whether the goods recipient has adopted your data or acquired your data with the recognition of differences.

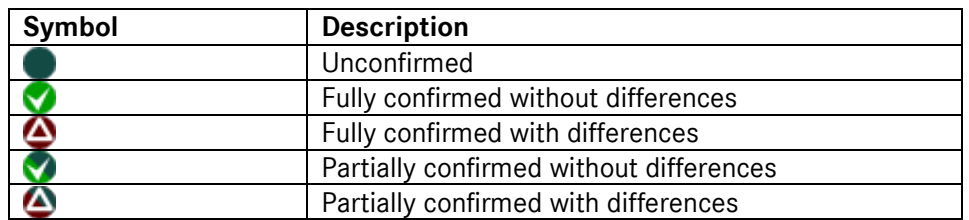

All sent and saved data (drafts) can be found after the registering process under **"Consignments – search for consignment data (D301)"**.

The consignments that are confirmed by the goods recipient are also shown here. The confirmed consignment has an automatically assigned consignment number; the delivery note number remains unchanged. This allows for a distinction to be drawn between the original and confirmed consignments.

- Confirmed data are shown for 21 days.
- Unconfirmed data are deleted after one year.

# **Note:**

The goods recipient is only shown for error-free consignments here for the purposes of confirmation. If an EDI error occurs, then this must be corrected by the data sender under **"Consignments – Search for consignment data (D301)"**.

# **2.5 Data recipient**

# **2.5.1 Edit deliveries to a third party**

The incoming data is processed using the navigation item "Delivery to 3rd parties (D303)". The data sender has an identical view of the data.

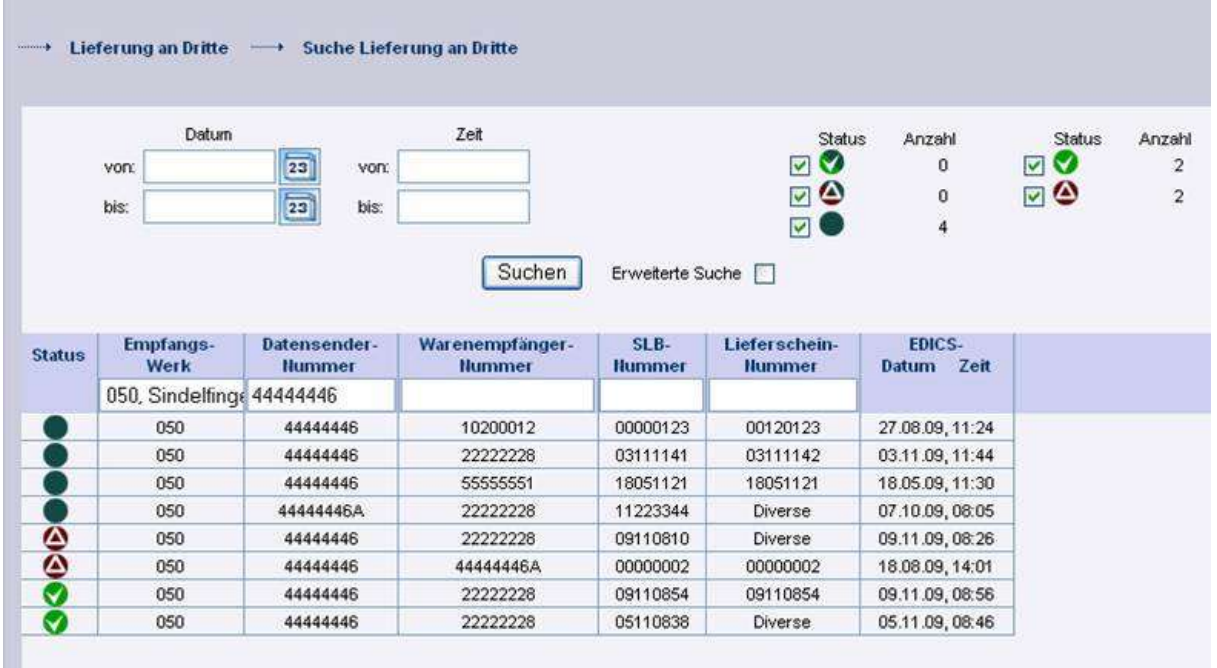

**Note:** For the "**Delivery note number**" there is also the possibility to perform a "**Diverse**" search. With the **"Diverse"** search option, only consignments that contain more than one different value in the respective field are found.

Click on the symbol once to open the consignment. You can only edit unconfirmed consignments.

Partially or fully confirmed consignments can be displayed.

Overview of new symbols

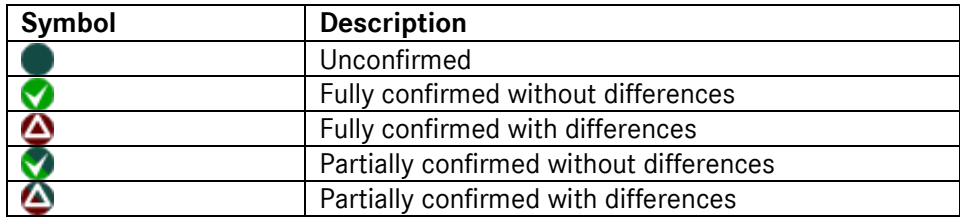

# **2.5.2 Confirm deliveries to a third party**

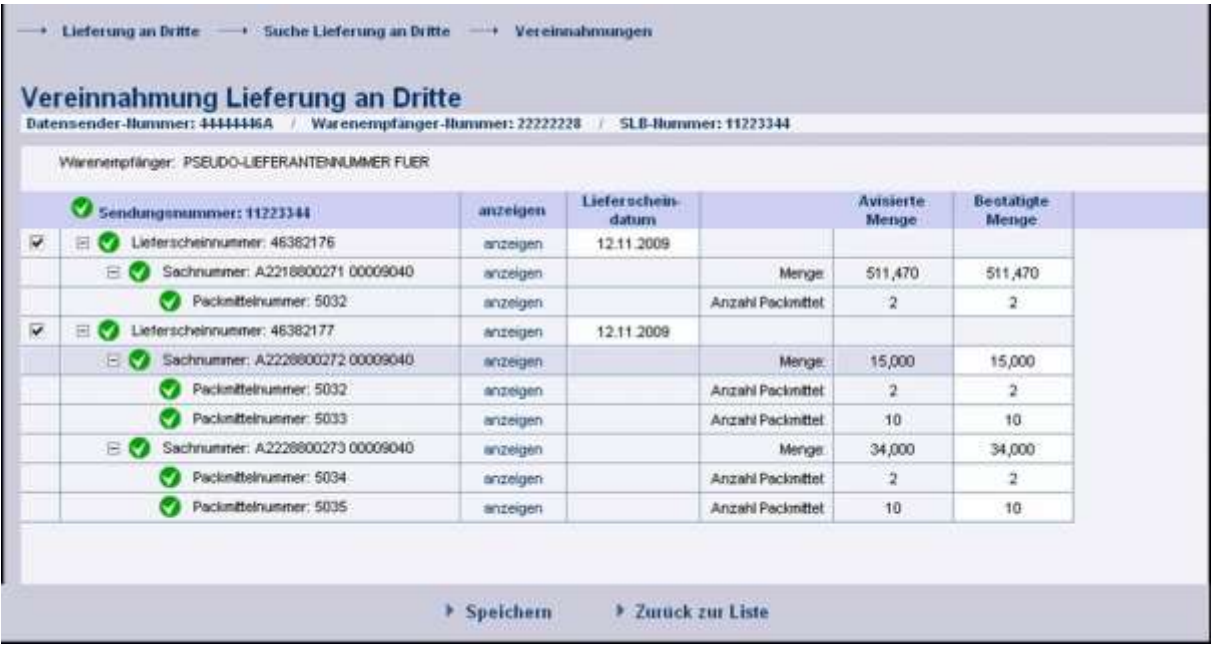

Click **Display** to show the data at the respective level.

The quantity of delivered goods can be confirmed or corrected.

If the quantity position is "0", then a value must be entered. Deleting the incoming data is not permissible!

Clicking the **Back to the list** button opens an overview (Search for deliveries to a third party (D303)) without the data being saved.

As soon as all information is entered correctly in its entirety, the data can be transferred. Click the **Save** button to save and transfer the edited data. You are then forwarded automatically to the overview (Search for deliveries to a third party (D303)).

## **Note:**

After confirming the data, they will be shown for a period of 21 days.

## **Note for metal management:**

If the further processing of a consignment cannot be completed, checking the box to the left of the respective delivery note resets the delivery note.

The unprocessed delivery notes appear in the overview "Search for deliveries to a third party" with the status "unconfirmed".

Page 25 of 28 **The documents are protected by copyright. Any use beyond the narrow limits of the copyright law is not permissible without the approval of Mercedes-Benz AG.**

# **2.5.3 Confirming with differences**

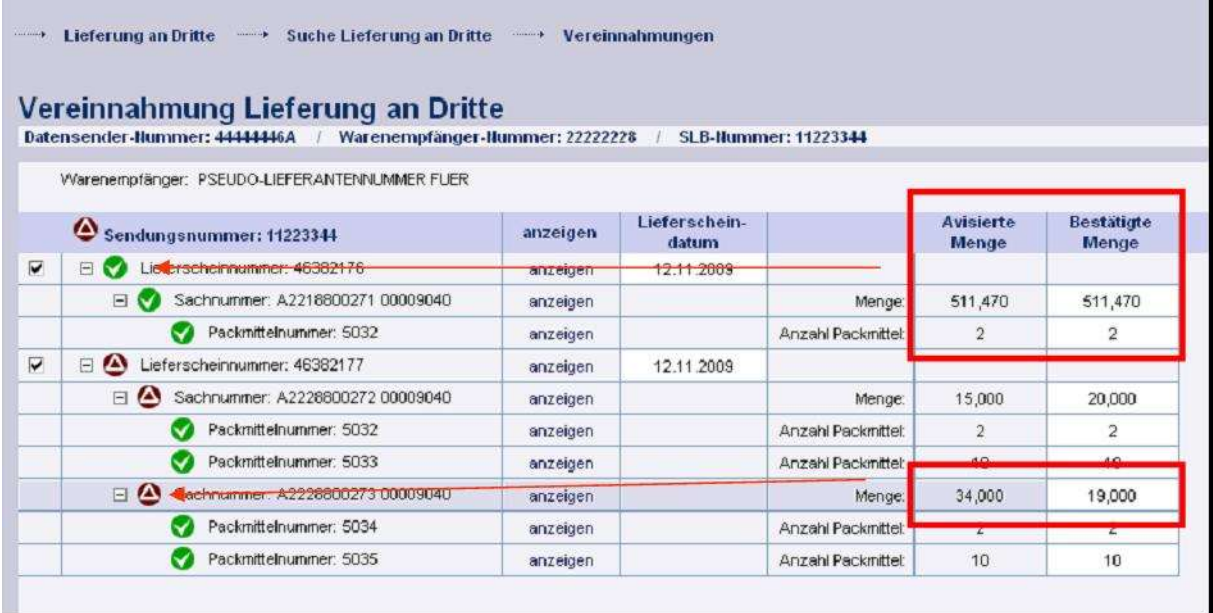

If the confirmed quantity deviates from the advised quantity, this is indicated immediately through a symbol. As soon as there is a quantity-based difference in a consignment, the entire consignment is assigned the status "Fully confirmed with differences"

Clicking the **Back to the list** button opens an overview (Search for deliveries to a third party (D303)) without the data being saved.

As soon as all information is entered correctly in its entirety, the data can be transferred. Click the **Save** button to save and transfer the edited data. You are then forwarded automatically to the overview (Search for deliveries to a third party (D303)).

## **Note:**

After confirming the data, they will be shown for a period of 21 days.

## **Note for metal management:**

If the further processing of a consignment cannot be completed, checking the box to the left of the respective delivery note resets the delivery note.

The unprocessed delivery notes appear in the overview "Search for deliveries to a third party" with the status "unconfirmed".

# **3 Delivery note entry for development scopes (MTC Sindelfingen and MTC Stuttgart-Untertürkheim)**

(The instructions are available from the Mercedes-Benz AG Supplier Portal **(http://supplier.mercedesbenz.com)** under **"Collaboration"**, **"Production and Logistics"**, **"Data communication with Mercedes-Benz AG"**.

Page 27 of 28 **The documents are protected by copyright. Any use beyond the narrow limits of the copyright law is not permissible without the approval of Mercedes-Benz AG.**

# **4 Contacts for all Mercedes-Benz AG plants**

IBL Support Mail: ibl-support@mercedes-benz.com Phone: +49 (0)30 / 887 215 588

Page 28 of 28 **The documents are protected by copyright. Any use beyond the narrow limits of the copyright law is not permissible without the approval of Mercedes-Benz AG.**